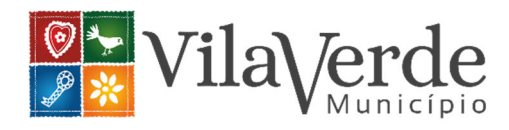

## **Como submeter uma denúncia online**

Aceder ao *website* do município - https://www.cm-vilaverde.pt/

Clicar no *banner* do Canal de Denúncias,

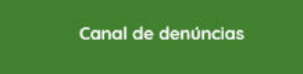

ou em alternativa, clicar na parte superior, menu "Autarquia", de seguida do lado esquerdo em "Canal de denúncias";

(https://www.cm-vilaverde.pt/autarquia/transparencia/canal-de-denuncias/).

Deverá ler com atenção todo o conteúdo informativo, contido na página dedicada às "Perguntas frequentes" e "Saiba mais aqui", com destaque para a proibição de retaliação, a segurança, a confidencialidade e a forma como tratamos a sua denúncia, de modo a validar se a sua denúncia se enquadra no âmbito do Canal de Denúncias e se é considerado efetivamente como denunciante.

Do lado direito da página encontrará o *link* para *"*Submeter denúncia" (interna e externa) e para seguir a sua denúncia.

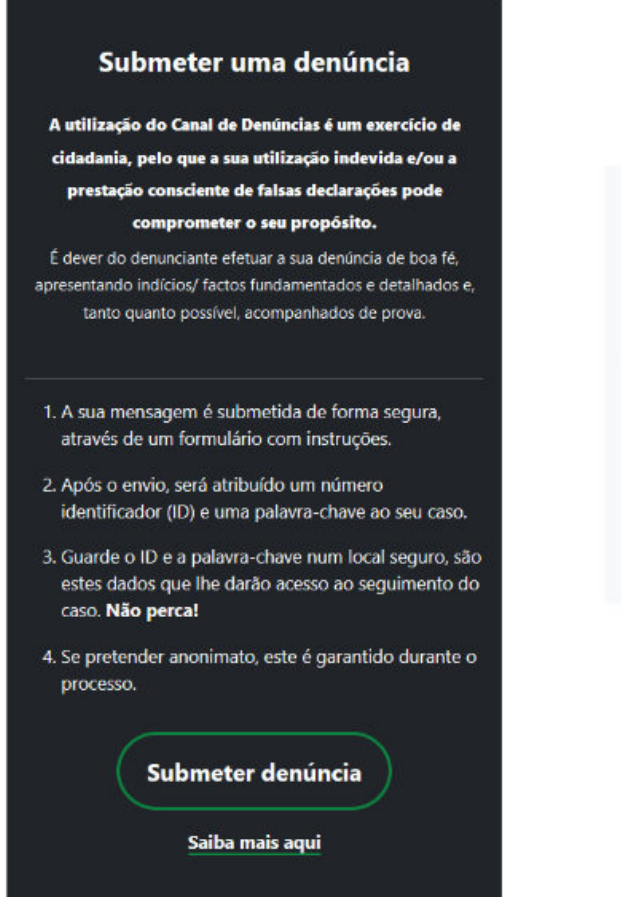

## Seguir o estado de uma denúncia

Deverá ter em sua posse o número identificador (ID) e a palavra-chave que foram atribuídos ao seu caso.

Seguir denúncia

Saiba mais aqui

Quando aceder ao link "Submeter denúncia", encontrará uma nova página com conteúdo informativo que lhe permitirá distinguir estes dois meios de fazer a sua denúncia, interna ou externa. Clicando em "Submeter denúncia" abrirá um formulário, a partir do qual poderá preencher e submeter a sua denúncia:

https://cm-vilaverde.wiretrust.pt/cases/new?channel\_id=7ea63908-e009-4191-aeff-bda183a138a4 (Denúncia Interna)

https://cm-vilaverde.wiretrust.pt/cases/new?channel\_id=d62bb72a-5142-4ba7-b0e9-125dd63d0d8f (Denúncia Externa)

Neste formulário encontrará campos de preenchimento obrigatório, uma vez que esta informação é necessária para o enquadramento da sua denúncia no âmbito da Lei n.º 93/2021, de 20 de dezembro.

O espaço dedicado à descrição da denúncia é um espaço livre, em que poderá redigir a informação que entender necessária e importante para a investigação interna por parte da Equipa de Tratamento de Denúncias.

**Recomendamos que evite a inclusão de informação que contenha dados pessoais sensíveis (dados sobre religião, política, saúde, etc.). Apenas deverá ser descrita informação que é estritamente necessária à análise da sua denúncia.** 

O formulário também contém uma área onde pode facultar o seu endereço de correio eletrónico, contudo não é obrigatória a sua indicação. Destacamos que endereço de email indicado não será partilhado com quem vai tratar a denúncia, apenas servirá para receber notificações de desenvolvimentos relativamente ao caso.

O formulário permite também anexar documentos para os quais poderá escolher limpar os respetivos metadados. Ao escolher esta opção será criada uma cópia do ficheiro sem informação sobre a sua origem (metadados), que será disponibilizada à equipa que vai tratar a sua denúncia. Caso o ficheiro contenha assinatura digital esta será eliminada.

Contudo, por motivos de garantia de integridade o gestor de denúncias terá acesso ao ficheiro original. Caso o ficheiro seja do tipo .doc, .xls ou .ppt não é possível remover os metadados. Se for sua intenção limpar os metadados, terá de os converter em .docx, .xlsx ou .pptx antes do carregamento.

Antes de submeter a sua denúncia deverá tomar o conhecimento sobre a nossa Política de Privacidade e do Termo de Proteção de Dados.

Por fim, deverá clicar em "Enviar". Nesse momento será gerado automaticamente o seu número identificador (ID) e sua palavra-passe, os quais deve guardar num local seguro já que estes dados lhe darão acesso ao seguimento da sua denúncia e não serão possíveis de restaurar após abandonar esta página.

Para acompanhar o estado de tratamento da denúncia e comunicar com a Equipa Responsável pelo Tratamento da Denúncia, deverá aceder à página inicial da plataforma e clicar em "Seguir Denúncia", preencher os dados de autenticação (o seu ID e a sua Palavra-passe - por isso é muito importante que os retenha!) e clicar em "Consultar".

Para qualquer esclarecimento deverá contactar a Equipa Responsável pelo Tratamento de Denúncias: canal.denuncias@cm-vilaverde.pt